## **Retrieving Statistics using XMUCOM+**

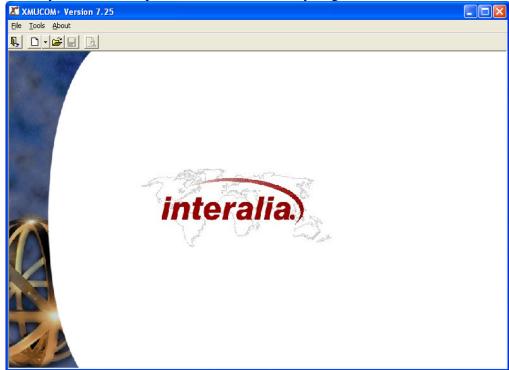

When you first start up XMUCOM+ software you get this screen.

Select File, New, XMU+ or SBX Configuration.

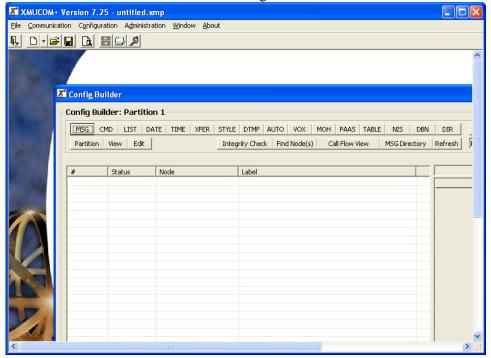

| 6                                                                                                    | COM+ Version 7.25 - untitled.xmp                               |        |
|----------------------------------------------------------------------------------------------------|----------------------------------------------------------------|--------|
|                                                                                                    | munication Configuration Administration Window About           |        |
| <b>R</b> , C                                                                                                    |                                                                |        |
|                                                                                                    |                                                                | ~      |
| The second second second second second second second second second second second second second second second se | Statistics                                                     |        |
|                                                                                                    | Statistics                                                     |        |
|                                                                                                    | View Existing Statistics                                       |        |
|                                                                                                    | C Retrieve And View Statistics                                 |        |
|                                                                                                    |                                                                | IR     |
|                                                                                                    | Filename: Theck Find Node(s) Call Flow View MSG Directory Refr | resh 🖡 |
|                                                                                                    |                                                                |        |
|                                                                                                    |                                                                |        |
|                                                                                                    | OK Cancel Apply                                                |        |
|                                                                                                    |                                                                |        |
| 2-                                                                                                    |                                                                |        |
|                                                                                                    |                                                                |        |
|                                                                                                    |                                                                |        |
|                                                                                                    |                                                                |        |
| 1.0                                                                                                    |                                                                |        |
|                                                                                                    |                                                                |        |
| -                                                                                                    |                                                                |        |
|                                                                                                    |                                                                |        |
|                                                                                                    |                                                                | ~      |
| <                                                                                                    |                                                                | >:     |

Go to the Administration pull down and select Statistics.

Choose the XMU+ site name and specify which partition you want statistics from. Press Apply.

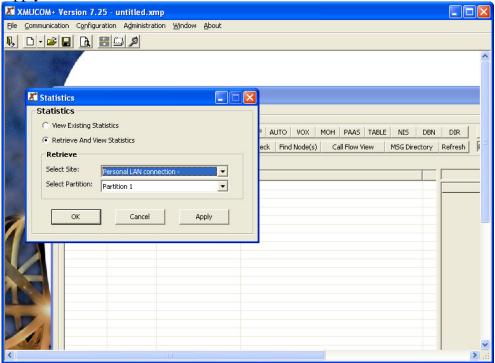

| Scheduler Plus will open                                              | and begin to retrieve th      | ie stats me.                                  |
|-----------------------------------------------------------------------|-------------------------------|-----------------------------------------------|
| X SCHEDULERPLUS                                                       |                               | ×                                             |
| <u>File T</u> ools <u>H</u> elp                                       |                               |                                               |
| 1 1 1 1 1 1 1 1 1 1 1 1 1 1 1 1 1 1 1                                 |                               | ?                                             |
| Description                                                           | Site Name Site                | e ID Scheduled Time Status                    |
| Retrieve Statistics for Partition 1                                   | Personal LAN connection       | Jul 13 2010, 16:36:37 Waiting                 |
|                                                                       |                               |                                               |
|                                                                       |                               |                                               |
|                                                                       |                               |                                               |
|                                                                       |                               |                                               |
|                                                                       |                               |                                               |
|                                                                       |                               |                                               |
|                                                                       |                               |                                               |
|                                                                       |                               |                                               |
| Session                                                               | Action Item Progress          | Session Speed                                 |
|                                                                       |                               |                                               |
| 20 40 60 80                                                           | 20 40 60 80                   | 200 400 600                                   |
| 20 40 60 80<br>0 % complete 100-                                      | 20 40 60 80<br>% complete 100 | 200 400 600                                   |
| 20 40 60 80<br>0 % complete 100<br>93                                 | 20 40 60 80<br>% complete 100 | 200 400 600<br>kB/s 800-                      |
| 20 40 60 80<br>0 % complete 100<br>93<br>Action: Jul1310163637001.scr | File name: allstats.csv       | 200 400 600<br>kB/s 800<br>Transfer mode: LAN |
| 20 40 60 80<br>0 % complete 100<br>93                                 | 20 40 60 80<br>% complete 100 | 200 400 600<br>kB/s 800                       |

Scheduler Plus will open and begin to retrieve the stats file.

Once completed, you will see a confirmation message.

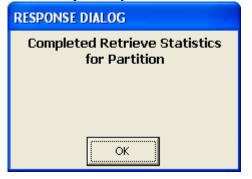

Click OK and you'll see a list of different statistics to choose from.

| X Statistics                                                                          |                        |
|---------------------------------------------------------------------------------------|------------------------|
| Statistics                                                                            |                        |
| Site Name: Personal LAN co<br>Site ID:<br>Partition: 1<br>Date Retrieved: 11 FEB 2000 |                        |
| Line Call Counts                                                                      | VOX Selection Counts   |
| Simultaneous Active Lines                                                             | AUTO Selection Counts  |
| Node Access Counts                                                                    | TABLE Selection Counts |
| Line Xfer Counts                                                                      | DBN Selection Counts   |
| Selections Made                                                                       | DIR Selection Counts   |
| DTMF Selection Counts                                                                 |                        |
| Cancel                                                                                | Save As                |

Select which type of stats you want to view.

| Site Name: Pers                                               | Counts<br>onal LAN connec          | ion                       |          |        |        | - Second | interal | lia     |   |  |  |
|---------------------------------------------------------------|------------------------------------|---------------------------|----------|--------|--------|----------|---------|---------|---|--|--|
| Site ID:<br>Partition: 1<br>Date Retrieved<br>Node Statistics | 11 FEB 2000 14<br>accumulated sinc | :17:09<br>9 17 DEC 2009 0 | 19:16:54 |        |        |          | V       | Condica |   |  |  |
| CARD/LINE                                                     | LINE 1                             | LINE 2                    | LINE 3   | LINE 4 | LINE 5 | LINE 6   | LINE 7  | LINE 8  |   |  |  |
| CARD 1                                                        | 740                                | 0                         | 93331    | 0      | 0      | 0        | 0       | 0       |   |  |  |
| CARD 2                                                        |                                    |                           | (*)      |        |        | -        |         |         |   |  |  |
| CARD 3                                                        |                                    |                           | -        | -      | -      | -        | -       |         |   |  |  |
| CARD 4                                                        | 1.0                                |                           | 1        |        | 2      |          | 6       |         |   |  |  |
| CARD 5                                                        |                                    |                           | -        | -      | -      |          | -       |         |   |  |  |
| CARD 6                                                        | -                                  |                           | 1.1      |        |        | -        |         |         |   |  |  |
| CARD 7<br>CARD 8                                              |                                    |                           | -        | -      | -      |          |         |         |   |  |  |
|                                                               |                                    |                           |          |        |        |          |         |         | 1 |  |  |
|                                                               |                                    |                           |          |        |        |          |         |         | l |  |  |

Or press the "Save As" button to save the statistics file locally.